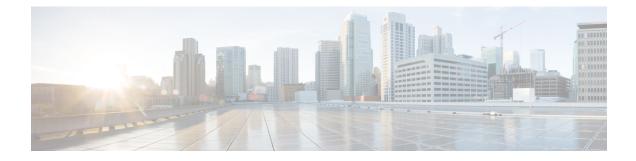

# **Classifying Rogue Access Points**

- Information About Classifying Rogue Access Points, on page 1
- Guidelines and Restrictions for Classifying Rogue Access Points, on page 2
- How to Classify Rogue Access Points, on page 3
- Monitoring Rogue Classification Rules, on page 8
- Examples: Classifying Rogue Access Points, on page 9

# **Information About Classifying Rogue Access Points**

The embedded wireless controller software enables you to create rules that can organize and display rogue access points as Friendly, Malicious, or Unclassified.

By default, none of the classification rules are used. You need to enable them. Therefore, all unknown access points are categorized as Unclassified. When you create or change a rule, configure conditions, and enable it, all rogue access points are then reclassified. Whenever you change a rule, it is applied to all the access points (friendly, malicious, and unclassified).

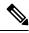

### Note

- Rule-based rogue classification does not apply to ad hoc rogues and rogue clients.
- You can configure up to 64 rogue classification rules per embedded wireless controller.

When the embedded wireless controller receives a rogue report from one of its managed access points, it responds as follows:

- If the unknown access point is in the friendly MAC address list, the embedded wireless controller classifies the access point as Friendly.
- If the unknown access point is not in the friendly MAC address list, the embedded wireless controller starts applying the rogue classification rules to the access point.
- If the rogue access point matches the configured rules criteria, the embedded wireless controller classifies the rogue based on the classification type configured for that rule.
- If the rogue access point does not match any of the configured rules, the rogue remains unclassified.

The embedded wireless controller repeats the previous steps for all the rogue access points.

- If the rogue access point is detected on the same wired network, the embedded wireless controller marks the rogue state as Threat and classifies it as Malicious automatically, even if there are no configured rules. You can then manually contain the rogue to change the rogue state to Contained. If the rogue access point is not available on the network, the embedded wireless controller marks the rogue state as Alert. You can then manually contain the rogue.
- If desired, you can manually move the access point to a different classification type and rogue state.

#### **Table 1: Classification Mapping**

| Rule-Based<br>Classification Type | Rogue State                                                                                                    |
|-----------------------------------|----------------------------------------------------------------------------------------------------|
| Friendly                          | • Internal—If the unknown access point poses no threat to WLAN security, you can manually configure it as Friendly, Internal. An example of this would be the access points in your lab network.                                                                         |
|                                   | <ul> <li>External—If the unknown access point is outside the network and poses no threat to WLAN security, you can manually configure it as Friendly, External. An example of this would be the access point in your neighboring coffee shop.</li> <li>Alert—</li> </ul> |
| Malicious                         | <ul> <li>Alert—</li> <li>Threat—The unknown access point is found to be on the network and poses a threat to WLAN security.</li> <li>Contained—The unknown access point is contained.</li> </ul>                                                                         |
| Unclassified                      | <ul> <li>Alert—</li> <li>Contained—The unknown access point is contained.</li> </ul>                                                                                                    |

As mentioned earlier, the embedded wireless controller can automatically change the classification type and rogue state of an unknown access point based on user-defined rules. Alternatively, you can manually move the unknown access point to a different classification type and rogue state.

## **Guidelines and Restrictions for Classifying Rogue Access Points**

- Classifying Custom type rogues is tied to rogue rules. Therefore, it is not possible to manually classify a rogue as Custom. Custom class change can occur only when rogue rules are used.
- Some are sent for containment by rule and every 30 minutes for rogue classification change.
- Rogue rules are applied on every incoming new rogue report in the embedded wireless controller in the order of their priority.
- After a rogue satisfies a rule and is classified, it does not move down the priority list for the same report.
- If a rogue AP is classified as friendly

- Until the controller discovers all the APs through neighbor reports from APs, the rogue APs are kept in unconfigured state for three minutes after they are detected. After 3 minutes, the rogue policy is applied on the rogue APs and the APs are moved to unclassified, friendly, malicious, or custom class. Rogue APs kept in unconfigured state means that no rogue policy has yet been applied on them.
- When a rogue BSSID is submitted for a containment on Cisco Catalyst 9800 Series Wireless Controller, if the controller has enough resources, it will contain. The APs that detect the particular contained rogue AP starts broadcasting the DEAUTH packets.

Wireless client connected to the contained rogue BSSID will disconnect once DEAUTH packets are received. However, when the client assumes being in a connected state, repeatedly tries to reconnect and the wireless client's user browsing experience would be badly affected.

Also, in a high RF environment like that of a stadium, though DEAUTH packets are broadcasted, client does not receive all of them because of RF disturbance. In this scenario, the client may not be fully disconnected but will be affected badly.

• The rouge AP manual classification limit has been enhanced from 625 to 10,000 configurations at a time. The rouge client manual classification limit has been enhanced from 625 to 10,000 configurations at a time.

## **How to Classify Rogue Access Points**

### **Classifying Rogue Access Points and Clients Manually (GUI)**

### Procedure

| Step 1 | Choose Monitoring > Wireless > Rogues.                                      |
|--------|-----------------------------------------------------------------------------|
| Step 2 | In the Unclassified tab, select an AP to view the detail in the lower pane. |
| Step 3 | Use the <b>Class Type</b> drop-down to set the status.                      |
| Step 4 | Click Apply.                                                                |

### **Classifying Rogue Access Points and Clients Manually (CLI)**

|        | Command or Action                                                             | Purpose                              |
|--------|-------------------------------------------------------------------------------|--------------------------------------|
| Step 1 | configure terminal                                                            | Enters global configuration mode.    |
|        | Example:                                                                      |                                      |
|        | Device# configure terminal                                                    |                                      |
| Step 2 | wireless wps rogue adhoc {alert mac-addr  <br>auto-contain   contain mac-addr | Detects and reports the ad hoc rogue |

#### Procedure

I

|        | Command or Action                                                                                          | Purpose                                                                                                    |
|--------|----------------------------------------------------------------------------------------------------|----------------------------------------------------------------------------------------------------|
|        | containment-level   internal mac-addr  <br>external mac-addr}                                              | Enter one of these options after you enter the <b>adhoc</b> keyword:                                                                                                    |
|        | Example:<br>Device(config)# wireless wps rogue adhoor<br>alert 74a0.2f45.c520                              | • alert—Sets the ad hoc rogue access point<br>to alert mode. If you choose this option,<br>enter the MAC address for the <i>mac-addr</i><br>parameter.                                                                                                    |
|        |                                                                                                    | • <b>auto-contain</b> —Sets the automatically containing ad hoc rogue to auto-contain mode.                                                                                                    |
|        |                                                                                                    | • <b>contain</b> —Sets the containing ad hoc rogue<br>access point to contain mode. If you<br>choose this option, enter the MAC address<br>for the <i>mac-addr</i> parameter and<br>containment level for the<br><i>containment-level</i> parameter. The valid<br>range for <i>containment-level</i> is from 1 to 4.                                                                                                    |
|        |                                                                                                    | • <b>external</b> —Sets the ad hoc rogue access point as <b>external</b> . If you choose this option, enter the MAC address for the <i>mac-addr</i> parameter.                                                                                                    |
|        |                                                                                                    | • <b>internal</b> —Sets the ad hoc rogue access<br>point as <b>internal</b> . If you choose this<br>option, enter the MAC address for the<br><i>mac-addr</i> parameter.                                                                                                    |
| Step 3 | wireless wps rogue ap {friendly mac-addr                                                                   | Configures the rogue access points.                                                                                                    |
| •      | <pre>state [external   internal]   malicious mac-addr<br/>state [alert   contain containment-level]}</pre> | Enter one of the following options after the <b>ap</b> keyword:                                                                                                    |
|        | Example:<br>Device(config)# wireless wps rogue ap<br>malicious 74a0.2f45.c520 state contain<br>3           | • <b>friendly</b> —Configures the friendly rogue<br>access points. If you choose this option,<br>enter the MAC address for the <i>mac-addr</i><br>parameter. After that enter the <b>state</b><br>keyword followed by either of these<br>options: <b>internal</b> or <b>external</b> . If you select<br>an <b>internal</b> option, it indicates that you<br>trust a foreign access point. If you select<br>an <b>external</b> option, it indicates that you<br>acknowledge the presence of a rogue<br>access point. |
|        |                                                                                                    | • malicious—Configures the malicious<br>rogue access points. If you choose this<br>option, enter the MAC address for the<br><i>mac-addr</i> parameter. After that enter the<br>state keyword followed by either of these<br>options: alert or contain.                                                                                                    |

|        | Command or Action                                                                          | Purpose                                                                                                    |
|--------|--------------------------------------------------------------------------------------------|----------------------------------------------------------------------------------------------------|
|        |                                                                                            | <ul> <li>alert—Sets the malicious rogue access point to alert mode.</li> <li>contain—Sets the malicious rogue access point to contain mode. If you choose this option, enter the containment level for the <i>containment-level</i> parameter. The valid range is from 1 to 4.</li> </ul> |
| Step 4 | <pre>wireless wps rogue client {contain mac-addr<br/>containment-level}<br/>Example:</pre> | Configures the rogue clients.<br>Enter the following option after you enter the <b>client</b> keyword:                                                                                                    |
|        | Device(config)# wireless wps rogue client<br>contain 74a0.2f45.c520 2                      | <b>contain</b> —Contains the rogue client. After you choose this option, enter the MAC address for the <i>mac-addr</i> parameter and the containment level for <i>containment-level</i> parameter. The valid range for <i>containment-level</i> is from 1 to 4.                           |
| Step 5 | end<br>Example:<br>Device(config)# end                                                     | Returns to privileged EXEC mode.<br>Alternatively, you can also press <b>Ctrl-Z</b> to exit<br>global configuration mode.                                                                                                    |

## **Configuring Rogue Classification Rules (GUI)**

### Procedure

| Step 1 | Choose Configuration > Security > Wireless Protection Policies.                                            |  |
|--------|----------------------------------------------------------------------------------------------------|--|
| Step 2 | In the Wireless Protection Policies page, choose Rogue AP Rules tab.                                       |  |
| Step 3 | On the Rogue AP Rules page, click the name of the Rule or click Add to create a new one.                   |  |
| Step 4 | In the Add/Edit Rogue AP Rule window that is displayed, enter the name of the rule in the Rule Name field. |  |
| Step 5 | Choose the rule type from the following Rule Type drop-down list options:                                  |  |
|        |                                                                                                    |  |

- Friendly
- Malicious
- Unclassified
- Custom

I

# **Configuring Rogue Classification Rules (CLI)**

### Procedure

|        | Command or Action                                                                                                    | Purpose                                                                                                    |
|--------|----------------------------------------------------------------------------------------------------|----------------------------------------------------------------------------------------------------|
| Step 1 | configure terminal<br>Example:<br>Device# configure terminal                                                                                                    | Enters global configuration mode.                                                                                                    |
| Step 2 | <pre>wireless wps rogue rule rule-name priority priority Example: Device(config)# wireless wps rogue rule rule_3 priority 3</pre>                                                                                                    | Creates or enables a rule. While creating a rule,<br>you must enter the priority for the rule.<br><b>Note</b> After creating a rule, you can edit<br>the rule and change the priority<br>only for the rogue rules that are<br>disabled. You cannot change the<br>priority for the rogue rules that<br>are enabled. While editing,<br>changing the priority for a rogue<br>rule is optional.                                                                                                    |
| Step 3 | <pre>classify {friendly state {alert   external  <br/>internal}   malicious state {alert   contained<br/>}}<br/>Example:<br/>Device(config) # wireless wps rogue rule<br/>rule_3 priority 3<br/>Device(config-rule) # classify friendly</pre> | <ul> <li>friendly—Configures the friendly rogue access points. After that enter the state keyword followed by either of these options: alert, internal, or external. If you select an internal option, it indicates that you trust a foreign access point. If you select an external option, it indicates that you acknowledge the presence of a rogue access point.</li> <li>malicious—Configures the malicious rogue access points. After that enter the state keyword followed by either of these options: alert or contained.</li> <li>alert—Sets the malicious rogue access point to alert mode.</li> <li>contained—Sets the malicious rogue access point to contained mode.</li> </ul> |
| Step 4 | <pre>condition {client-count   duration  <br/>encryption   infrastructure   rssi   ssid}<br/>Example:<br/>Device(config) # wireless wps rogue rule<br/>rule_3 priority 3<br/>Device(config-rule) # condition<br/>client-count 5</pre>         | Adds the following conditions to a rule, which<br>the rogue access point must meet:<br>• client-count—Requires that a minimum<br>number of clients be associated to the<br>rogue access point. For example, if the<br>number of clients associated to the rogue<br>access point is greater than or equal to the<br>configured value, the access point could<br>be classified as Malicious. If you choose                                                                                                    |

|        | Command or Action                                                                                             | Purpose                                                                                                    |
|--------|----------------------------------------------------------------------------------------------------|----------------------------------------------------------------------------------------------------|
|        |                                                                                                    | this option, enter the minimum number<br>of clients to be associated to the rogue<br>access point for the parameter. The valid<br>range is from 1 to 10 (inclusive), and the<br>default value is 0.                                                                                                    |
|        |                                                                                                    | • <b>duration</b> —Requires that the rogue access<br>point be detected for a minimum period<br>of time. If you choose this option, enter<br>a value for the minimum detection period<br>for the parameter. The valid range is from<br>0 to 3600 seconds (inclusive), and the<br>default value is 0 seconds. |
|        |                                                                                                    | • encryption—Requires that the advertised<br>WLAN does not have encryption enabled.<br>You can choose any for any type of<br>encryption, off for no encryption, wpa1<br>for WPA encryption, wpa2 for WPA2<br>encryption, wpa3-owe for WPA3 OWE<br>encryption, or wpa3-sae for WPA3 SAE<br>encryption.       |
|        |                                                                                                    | <ul> <li>infrastructure—Requires the SSID to<br/>be known to the controller.</li> </ul>                                                                                                    |
|        |                                                                                                    | <ul> <li>rssi—The valid range is from -95 to -50<br/>dBm (inclusive).</li> </ul>                                                                                                    |
|        |                                                                                                    | • <b>ssid</b> —Requires the rogue access point to have a specific SSID. You could specify up to 25 different SSIDs. You should specify an SSID that is not managed by the controller. If you choose this option, enter the SSID for the parameter.                                                          |
|        |                                                                                                    | • wildcard-ssid—Allows you to specify<br>an expression that could match an SSID<br>string. You can specify up to 25 of these<br>SSIDs.                                                                                                    |
| Step 5 | match {all   any}                                                                                             | Specifies whether a detected rogue access point                                                                                                    |
|        | Example:                                                                                                    | must meet all or any of the conditions specified<br>by the rule for the rule to be matched and the                                                                                                    |
|        | <pre>Device(config) # wireless wps rogue rule<br/>rule_3 priority 3<br/>Device(config-rule) # match all</pre> |                                                                                                    |
| Step 6 | default                                                                                                    | Sets a command to its default.                                                                                                    |
| oreh o |                                                                                                    |                                                                                                    |
|        | Example:<br>Device(config)# wireless wps rogue rule<br>rule 3 priority 3                                      |                                                                                                    |

|         | Command or Action                                            | Purpose                                                 |  |
|---------|--------------------------------------------------------------|---------------------------------------------------------|--|
|         | Device(config-rule)# <b>default</b>                          |                                                         |  |
| Step 7  | exit                                                         | Exits the sub-mode.                                     |  |
|         | Example:                                                     |                                                         |  |
|         | Device(config)# wireless wps rogue rule<br>rule_3 priority 3 |                                                         |  |
|         | Device(config-rule)# exit                                    |                                                         |  |
|         | Device(config)#                                              |                                                         |  |
| Step 8  | shutdown                                                     | Disables a particular rogue rule. In this               |  |
| -       | Example:                                                     | example, the rule <b>rule_3</b> is disabled.            |  |
|         | Device(config)# wireless wps rogue rule<br>rule_3 priority 3 |                                                         |  |
|         | Device(config-rule)# <b>shutdown</b>                         |                                                         |  |
| Step 9  | end                                                          | Returns to privileged EXEC mode.                        |  |
|         | Example:                                                     | Alternatively, you can also press <b>Ctrl-Z</b> to exit |  |
|         | Device(config)# <b>end</b>                                   | global configuration mode.                              |  |
| Step 10 | configure terminal                                           | Enters global configuration mode.                       |  |
|         | Example:                                                     |                                                         |  |
|         | Device# configure terminal                                   |                                                         |  |
| Step 11 | wireless wps rogue rule shutdown                             | Disables all the rogue rules.                           |  |
|         | Example:                                                     |                                                         |  |
|         | Device(config)# wireless wps rogue rule<br>shutdown          |                                                         |  |
| Step 12 | end                                                          | Returns to privileged EXEC mode.                        |  |
|         | Example:                                                     | Alternatively, you can also press <b>Ctrl-Z</b> to exit |  |
|         | Device(config)# <b>end</b>                                   | global configuration mode.                              |  |

# **Monitoring Rogue Classification Rules**

You can monitor the rogue classification rules using the following commands:

Table 2: Commands for Monitoring Rogue Classification Rules

| Command                               | Purpose                                                 |
|---------------------------------------|---------------------------------------------------------|
| show wireless wps rogue rule detailed | Displays detailed information of a classification rule. |
| show wireless wps rogue rule summary  | Displays a summary of the classification rules.         |

L

## **Examples: Classifying Rogue Access Points**

This example shows how to classify a rogue AP with MAC address 00:11:22:33:44:55 as malicious and mark it for being contained by 2 managed APs:

```
Device# configure terminal
Device(config)# wireless wps rogue ap malicious 0011.2233.4455 state contain 2
```

This example shows how to create a rule that can categorize a rogue AP that is using SSID **my-friendly-ssid**, and it is seen for at least for 1000 seconds as friendly internal:

```
Device# configure terminal
Device(config)# wireless wps rogue rule apl priority 1
Device(config-rule)# condition ssid my-friendly-ssid
Device(config-rule)# condition duration 1000
Device(config-rule)# match all
Device(config-rule)# classify friendly state internal
```

This example shows how to apply a condition that a rogue access point must meet:

```
Device# configure terminal
Device(config)# wireless wps rogue rule ap1 priority 1
Device(config-rule)# condition client-count 5
Device(config-rule)# condition duration 1000
Device(config-rule)# end
```